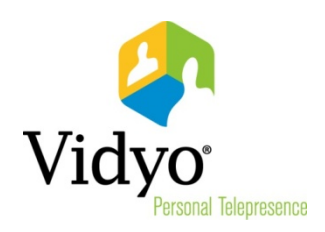

# VidyoRoom™ Administrator Guide

Product Version 3.2 Document Version E June, 2014

## **TABLE OF CONTENTS**

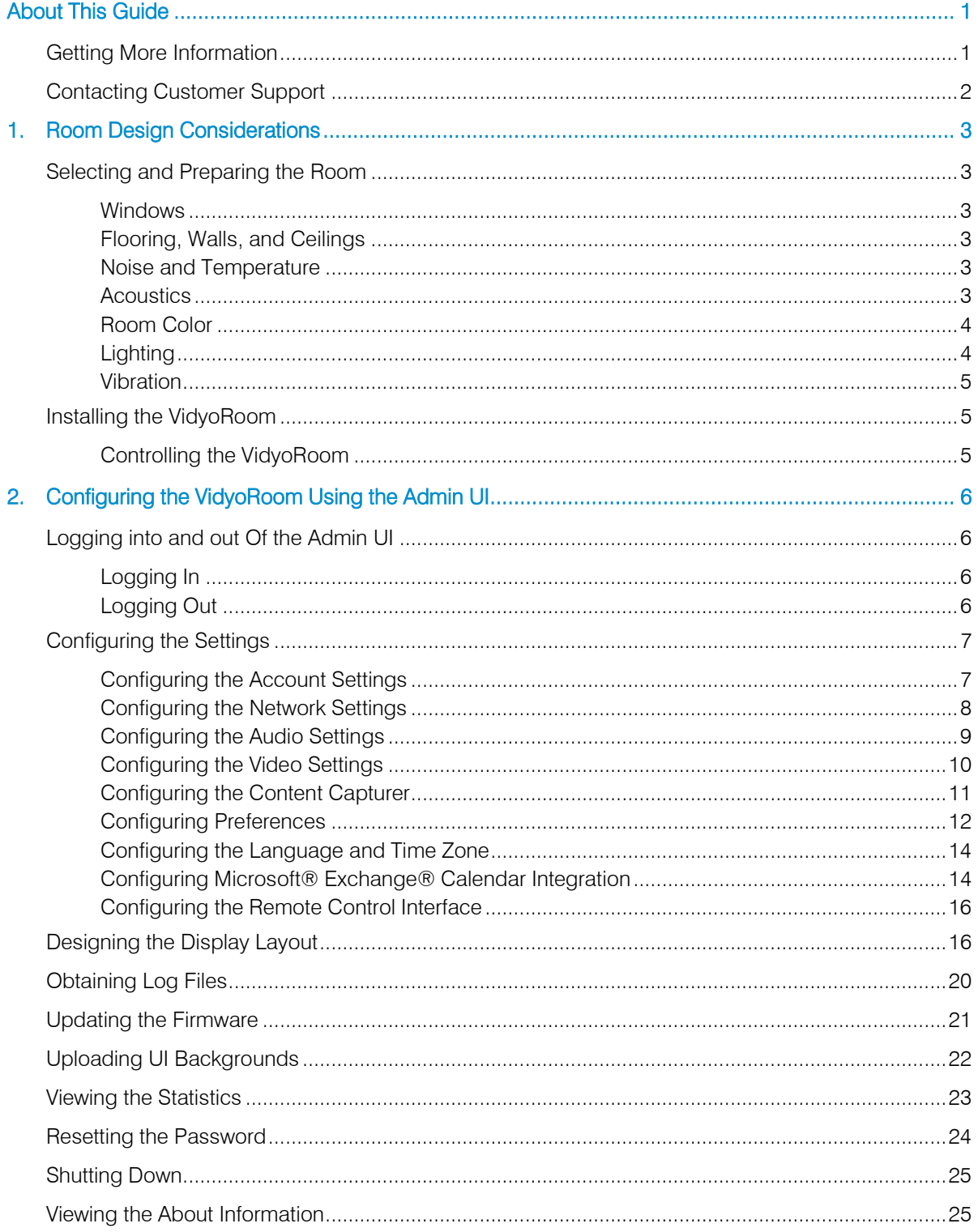

## **TABLE OF CONTENTS**

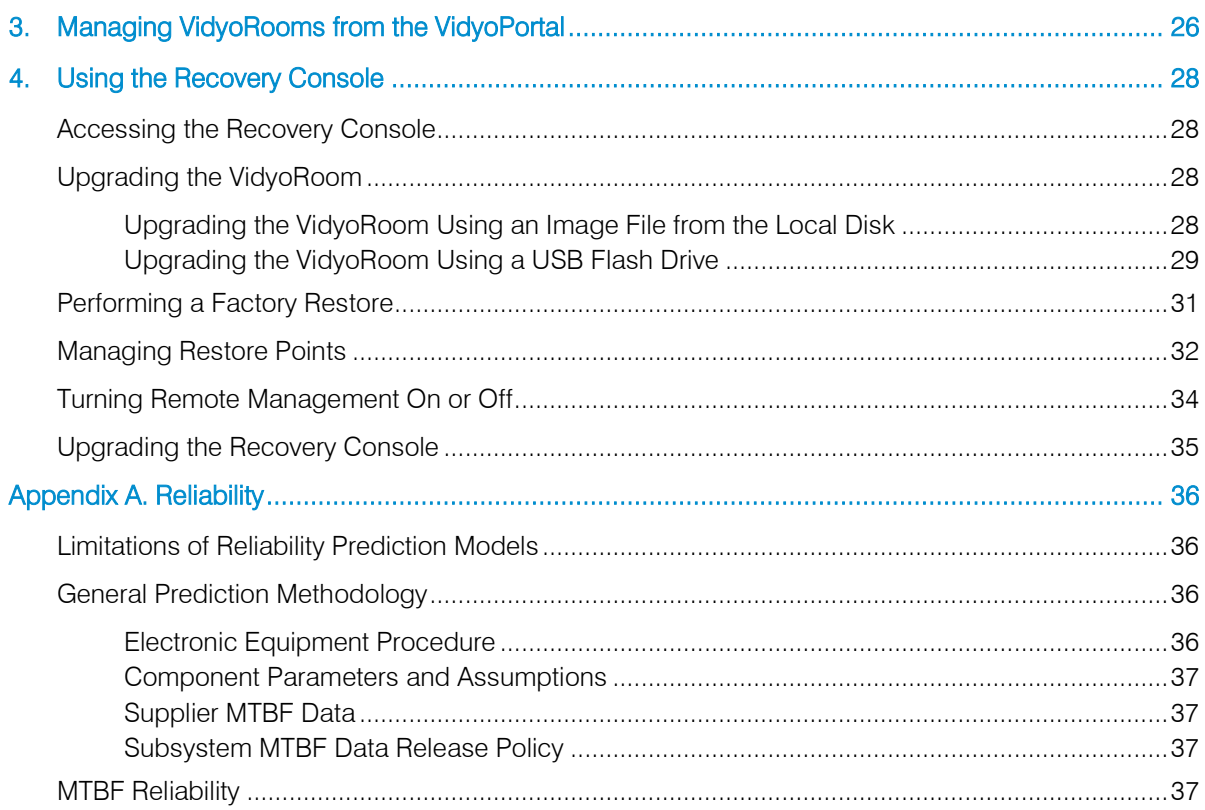

## About This Guide

<span id="page-3-0"></span>The VidyoRoom Administrator Guide provides information on how to select and prepare a room for the VidyoRoom installation, as well as how to configure and manage the VidyoRoom using the Admin UI.

This guide is intended for you if you are responsible for preparing the room at your facility for the installation of the VidyoRoom or if you are an IT administrator who needs to manage the VidyoRoom.

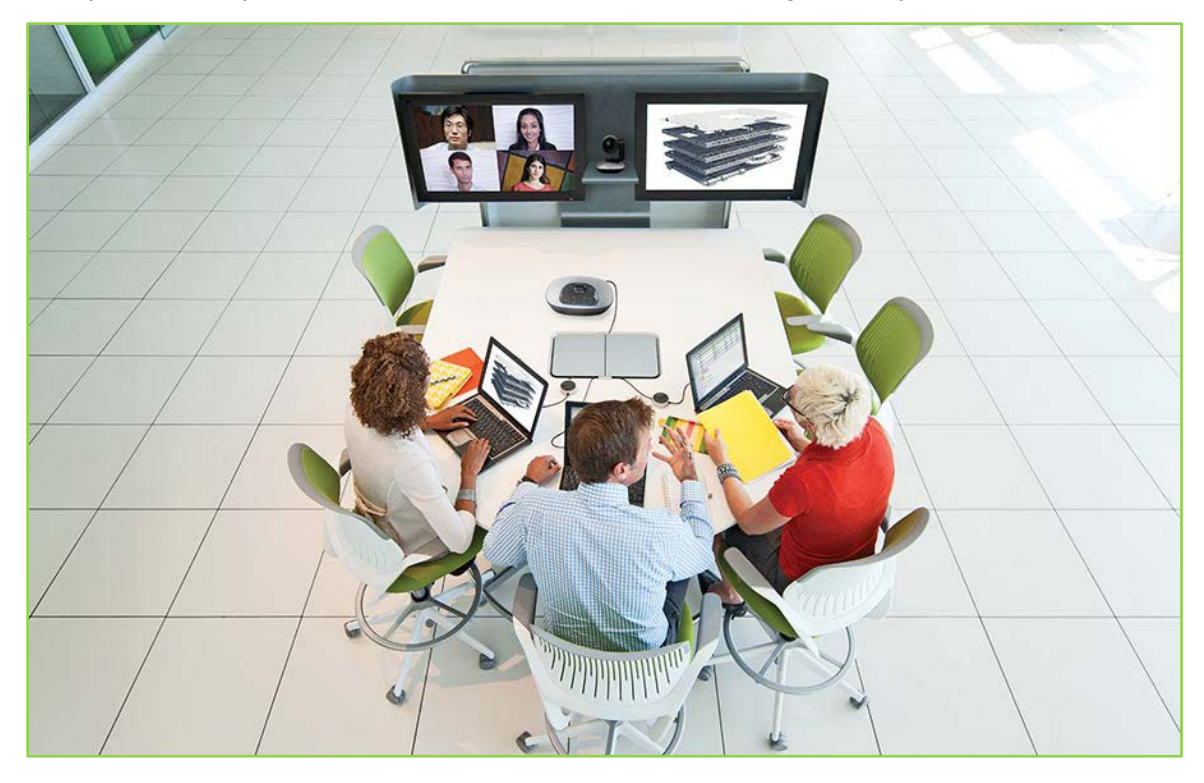

1

## <span id="page-3-1"></span>Getting More Information

For more information about VidyoRoom, refer to the following documents:

- VidyoRoom and VidyoPanorama<sup>™</sup> 600 Quick User Guide
- **VidyoRoom and VidyoPanorama 600 Release Notes**
- **VidyoRoom Getting Started Guide**
- **VidyoRoom Datasheet**
- *VidyoRemote™ for Android Quick User Guide*
- **NidyoRemote for Android Release Notes**
- **VidyoRemote for iOS Quick User Guide**
- **NidyoRemote for iOS Release Notes**
- **VidyoConferencing Administrator Guide**

The VidyoRoom Getting Started Guide for your VidyoRoom model is shipped with your VidyoRoom. The datasheets, which list the features and specifications for each VidyoRoom model, and the Quick User Guides are available at [www.vidyo.com.](http://www.vidyo.com/) You can find the other documents at <https://selfservice.vidyo.com/> or at [http://support.vidyo.com.](http://support.vidyo.com/)

## <span id="page-4-0"></span>Contacting Customer Support

If you are a Vidyo reseller or end user with PLUS support, please feel free to contact the Vidyo Customer Support team via email or phone:

Email: [support@vidyo.com](mailto:support@vidyo.com) Phone: 1-866-99-Vidyo (Int'l: +201-289-8597) - Option 3

If you are a Vidyo end user without PLUS support, please contact your Vidyo reseller for further assistance.

## 1. Room Design Considerations

<span id="page-5-0"></span>When designing the room in which you are going to install a VidyoRoom, you should take a number of factors into consideration such as the placement of the windows, the noise level in the room, the lighting, and so on. This document describes these factors and provides recommendations to help you design an effective VidyoRoom.

If your VidyoRoom is already installed and you simply need to configure the system, skip this chapter and continue with Chapte[r 2.](#page-8-0)

## <span id="page-5-1"></span>Selecting and Preparing the Room

### <span id="page-5-2"></span>**Windows**

Because windows create audio reverberation, less than 20% of the room should have windows or other vertical glass walls. Also, natural light coming from windows varies considerably, which can affect the quality of the video. Therefore, if your room does have windows, you should install acoustical window treatments or blackout curtains.

### <span id="page-5-3"></span>Flooring, Walls, and Ceilings

A room where the floor is carpeted, the walls are composed of drywall, and the ceiling is suspended typically provides the best acoustics. Of course, you can select a room with different surfaces (such as tile floors or concrete walls), but these are often more reverberant, and therefore, may affect the sound quality.

A cost effective way to improve acoustics is to add carpeting or rugs if your floor is not carpeted. You may also want to consider adding acoustical sound panels to the walls.

### <span id="page-5-4"></span>Noise and Temperature

When selecting the room in which to install your VidyoRoom, keep these noise and temperature considerations in mind:

- **The room where the VidyoRoom is located must be equipped with Heating, Ventilation, and Air** Conditioning (HVAC) equipment. Remember, however, that HVAC equipment can raise the noise level in the room.
- You should consider which rooms are nearby and try to select a room that is not adjacent to frequently noisy areas, such as cafeterias or reception areas.

### <span id="page-5-5"></span>**Acoustics**

The quality of the sound is just as important as the quality of the video. You want the dialogue between participants to sound like everyone is in the same location, which means that you need quality microphones placed in the right spots. You may choose to hang microphones from the ceiling, embed them in the table, or place them on the table.

Microphones pick up sound reverberating off hard and flat surfaces in the room. You can dampen reverberations by installing noise-dampening ceiling tiles, fabric-wrapped acoustical panels on the walls, or a combination of both.

### <span id="page-6-0"></span>Room Color

The color of the walls within the camera field of view can impact how the far-end participants perceive the video quality. If you want the far-end participants to see higher quality video, ensure that the wall at which the camera is pointing is non-textured, non-patterned, and not reflective.

Painting the wall a muted color, such as beige or blue-gray, looks better on video than bright white or dark colors. As a general rule of thumb, the brighter the room is, the darker the walls should be. For example, if your room has no windows, dark carpeting, and the overhead lights are not extremely bright, you should consider painting your walls a lighter shade, such as pale blue or light beige. If, on the other hand, your room has some natural light, light-colored carpeting, and bright overhead lights, you should consider painting your walls a slightly darker shade, such as tan or medium gray or blue.

If you want to test colors before painting the walls, try hanging fabric of various colors on the back wall to see which color looks best on video.

### <span id="page-6-1"></span>**Lighting**

The room in which your VidyoRoom is located should have evenly dispersed, ambient lighting. For the best lighting, use LED lights. Although the upfront cost for these is higher, the long-term cost is lower. The direct fluorescent lighting that is common in offices is not recommended because it causes harsh shadows on the faces of the participants and because its brightness can vary considerably at different parts of the room. If you cannot change the fluorescent fixtures, get full spectrum bulbs designed for video.

The ideal color temperature should be between 3,000° and 3,500° Kelvin, and about 70 foot candles of intensity at the subject.

Lighting for video can involve as many as four lighting positions (which are explained below), with the Key Light being the most important. For most multi-purpose conference rooms, a strong color-balanced Key Light supported by additional full spectrum lighting in the room will work well. Just remember: you don't want meeting participants feeling like they're in a television studio.

Here is some additional information about the lighting positions:

- Key Light: Light shining on the participant from the front. These lights are generally placed high and at the center, or to each side of the seating area if two are required. Aim them downward at a 45° angle to light the participants' faces without causing their eyebrows to cast a shadow over their eyesockets.
- **Fill Light: Lights shining on the participant from the front, but placed at a low angle to soften** shadows under the eyes and chin.
- **Hair Light: Lights at the rear of the room, above the participants and aimed downward to help** separate the participants from the background.
- **Backdrop Lighting: Lights above and (if space allows) between the participants and the** background. Two lights are usually required, each aimed toward the opposite half of the background to evenly light it.

In addition, always ensure that no lights are pointing in the camera lens, and avoid pointing any lights directly at the displays. If possible, you may want to hire a lighting designer and have the lighting professionally installed.

#### <span id="page-7-0"></span>Vibration

Room or wall vibration can be caused by HVAC equipment, heavy machinery being used nearby, trains passing by, and other factors. If the wall on which the camera and displays are located vibrates excessively, the camera may also vibrate. This vibration may be noticeable by the far-end participants. Therefore, if you have known vibration issues, consult the building manager or an architect to determine the optimal placement for the camera.

## <span id="page-7-1"></span>Installing the VidyoRoom

Once you have selected and prepared your room, you can begin installing the VidyoRoom system. For information about how to unpack and install the VidyoRoom, refer to the VidyoRoom Getting Started Guide that was shipped with your VidyoRoom system. This guide also describes how to configure the account and network settings after your VidyoRoom powers up.

### <span id="page-7-2"></span>Controlling the VidyoRoom

You can control the VidyoRoom using remote control that was shipped in the box with your VidyoRoom system. For information about how to use this remote control, refer to the VidyoRoom Getting Started Guide.

Alternatively, you can use the optional VidyoRemote for Android or VidyoRemote for iOS to control the VidyoRoom. The VidyoRemote app, a free download for Android tablets or iPads, delivers pre-conference and in-conference control features for VidyoRoom.

## <span id="page-8-0"></span>2. Configuring the VidyoRoom Using the Admin UI

This chapter describes how to configure the VidyoRoom using the Admin user interface (Admin UI).

## <span id="page-8-1"></span>Logging into and out Of the Admin UI

When you first boot up the VidyoRoom, the IP address of the system appears on the displays. You use this IP address to access the VidyoRoom Admin UI.

Note: If you need the IP address of the VidyoRoom once you are already logged into the Admin UI, click the Identify button on the Display Layout page. You can also use the CTRL + I keyboard command to get the IP address.

### <span id="page-8-2"></span>Logging In

#### To log in to the Admin UI:

1. In an internet browser, enter the IP address or FQDN of the VidyoRoom:

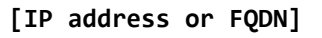

The Admin UI Login tab appears.

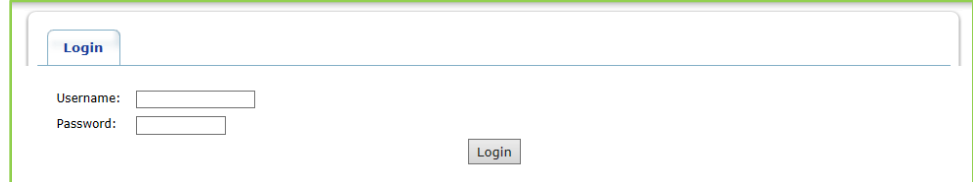

- 2. Enter the default log in credentials:
	- Username: **admin**
	- **Password: password**
- 3. Click Login.

The rest of the Admin UI tabs appear.

### <span id="page-8-3"></span>Logging Out

If you are already logged in, the Login tab enables you to log out of the VidyoRoom.

#### To log out of the Admin UI:

1. Click the Login tab.

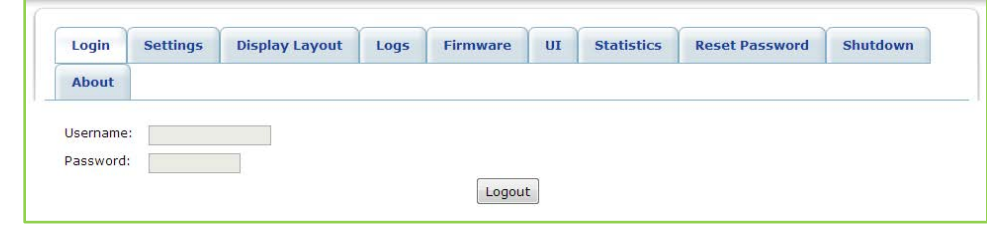

#### 2. Click Logout.

All the tabs except for the Login tab disappear. You can then login again or exit your browser.

## <span id="page-9-0"></span>Configuring the Settings

The Settings tab enables you to configure various VidyoRoom settings and options, including VidyoPortal™ account settings, network settings, audio and video preferences, and other options. You should configure these settings immediately after logging in to the Admin UI for the first time.

After you make changes to the settings on the Settings tab, click the **Save** button. Unless otherwise stated, you do not have to reboot the VidyoRoom in order for the settings to be applied.

### <span id="page-9-1"></span>Configuring the Account Settings

#### To configure the account settings:

1. Click the **Settings** tab.

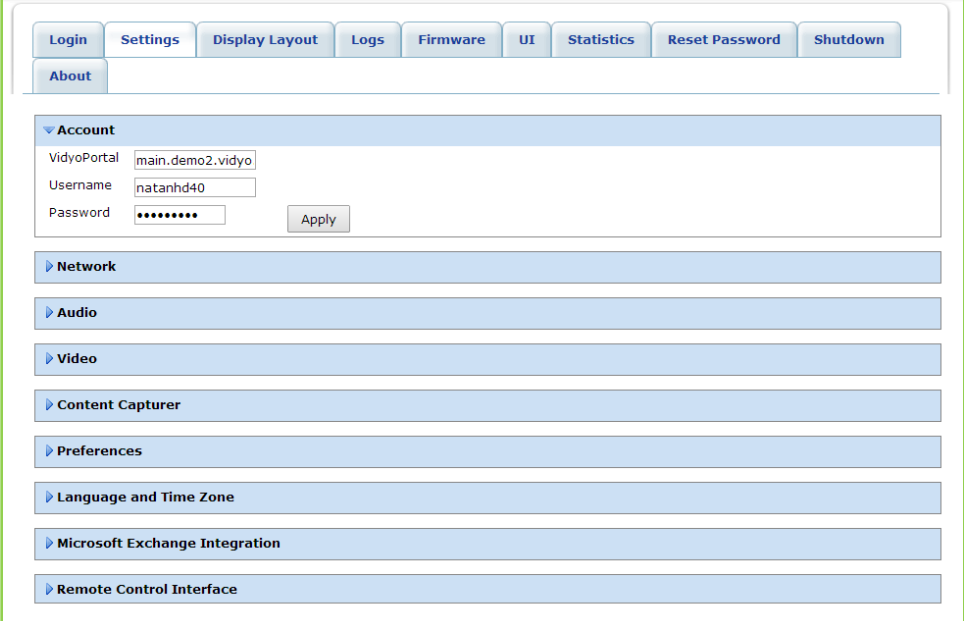

- 2. If needed, click the blue triangle next to the word Account to view the account settings.
- 3. In the VidyoPortal field, enter the VidyoPortal FQDN.
- 4. In the Username field, enter your VidyoPortal user name (as created on the VidyoPortal).
- 5. In the Password field, enter your VidyoPortal password (as created on the VidyoPortal).
- **6.** Click Apply.

### <span id="page-10-0"></span>Configuring the Network Settings

#### To configure the network settings:

1. Click the Settings tab.

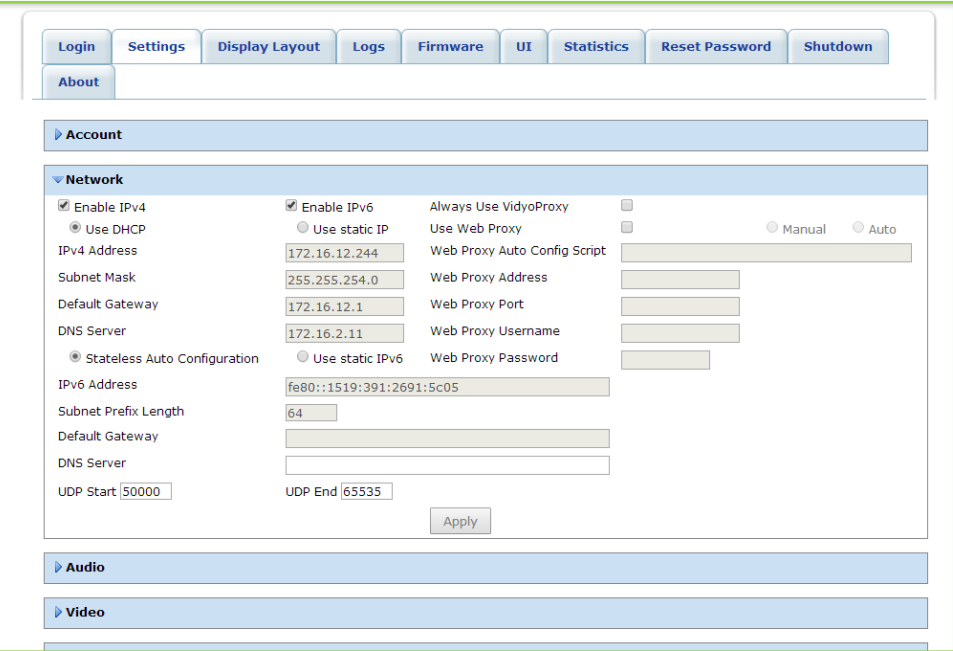

- 2. If needed, click the blue triangle next to the word Network to view the network settings.
- 3. If your network uses IPv4 and/or IPv6, select the Enable IPv4 check box, the Enable IPv6 check box, or both.
- 4. If you select IPv4, you must click either Use DHCP or Use static IP.

Use DHCP is the default. If you select Use static IP, enter this information:

- $\blacksquare$  The static IP address you will be using.
- $\blacksquare$  The subnet mask.
- $\blacksquare$  The default gateway.
- **The primary DNS server.**
- 5. If you select IPv6, you must click either Stateless Auto Configuration or Use static IPv6.

Stateless Auto Configuration is the default. With either selection, you must enter the primary DNS server; however if you select Use static IPv6, you must also enter this information:

- The IPv6 address you will be using.
- **The subnet prefix length.**
- **The default gateway.**
- 6. If needed, change the numbers in the UDP Start and UDP End fields.

7. Select the Always Use VidyoProxy check box if you want the VidyoRoom to connect via the assigned VidyoProxy.

A VidyoProxy routes all data signals through a single port in order to traverse a firewall.

- 8. If want the VidyoRoom to connect via the assigned Web Proxy, select the Use Web Proxy check box, select **Manual** or **Auto**, and then enter the following as needed:
	- **The Web Proxy auto config script.**
	- **The Web Proxy address.** 
		- If you enter a Web Proxy address that requires authentication, you must enter the Web Proxy Username and Web Proxy Password.
	- $\blacksquare$  The Web Proxy port.
	- **The Web Proxy username and password.**
- 7. Click Apply.

### <span id="page-11-0"></span>Configuring the Audio Settings

#### To configure the audio settings:

1. Click the **Settings** tab.

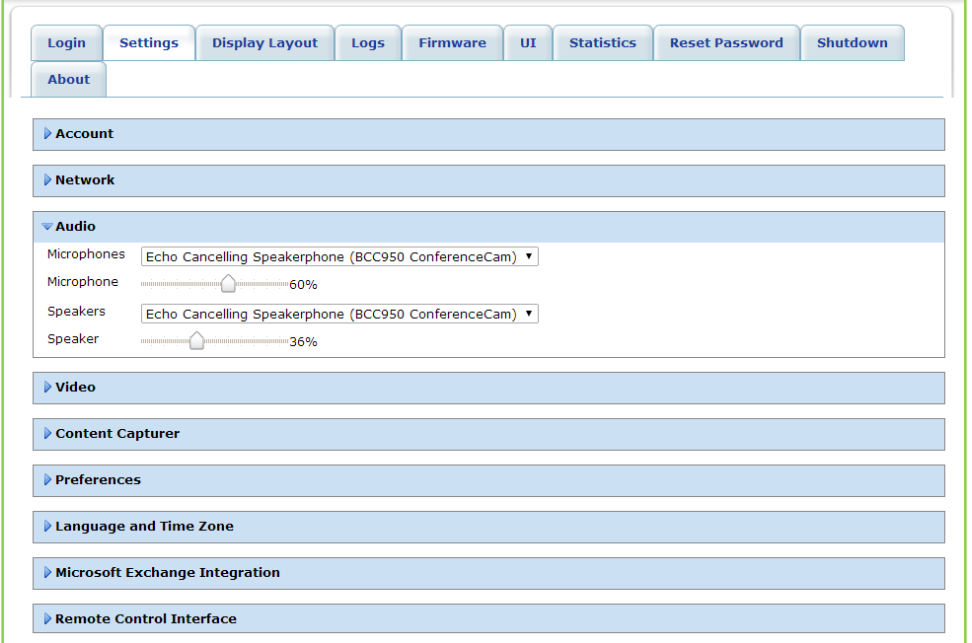

- 2. If needed, click the blue triangle next to the word Audio to view the audio settings.
- 3. From the Microphones dropdown list, select the microphone that the VidyoRoom will use.
- 4. Slide the Microphone slider bar left or right as needed to decrease or increase the microphone volume.
- 5. From the Speakers dropdown list, select the speakers that the VidyoRoom will use.
- 6. Slide the Speaker slider bar left or right as needed to decrease or increase the speaker volume.

### <span id="page-12-0"></span>Configuring the Video Settings

#### To configure the video settings:

1. Click the Settings tab.

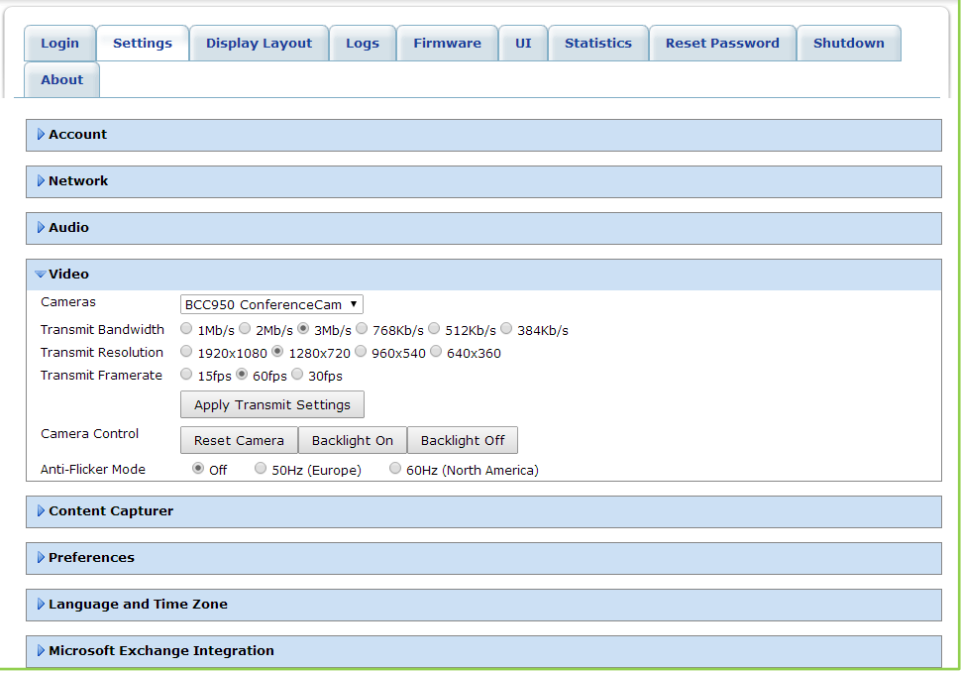

- 2. If needed, click the blue triangle next to the word Video to view the video settings.
- 3. In the Cameras dropdown list, select the camera that the VidyoRoom will use.
- 4. In the Transmit Bandwidth field, select the maximum video transmit bandwidth.

The options available in this field depend upon which VidyoRoom model you have.

5. In the Transmit Resolution field, select the video transmit resolution.

The options available in this field depend upon which Transmit Bandwidth you selected.

6. In the Transmit Framerate field, select the frames per second of the camera.

The options available in this field depend upon which Transmit Bandwidth you selected.

- 7. Click Apply Transmit Settings.
- 8. In the Camera Control field:
	- Select Reset Camera to reset the camera.
	- Select Backlight On or Backlight Off as needed to compensate for backlighting.
- 9. In the Anti-Flicker Mode field, select 50Hz if your VidyoRoom system is located in Europe, select 60Hz if your system is located in North America, or select Off.

### <span id="page-13-0"></span>Configuring the Content Capturer

With VidyoPortal version 3.1 or later and either a VidyoRoom HD-230 version 3.2.2 or later, HD-100 Revision D, or HD-40 Revision B, you can use the Audio/Video Projection feature. This feature enables you to play local audio and video content when not in a call at native resolution and frame rate.

#### To configure the content capturer:

1. Click the Settings tab.

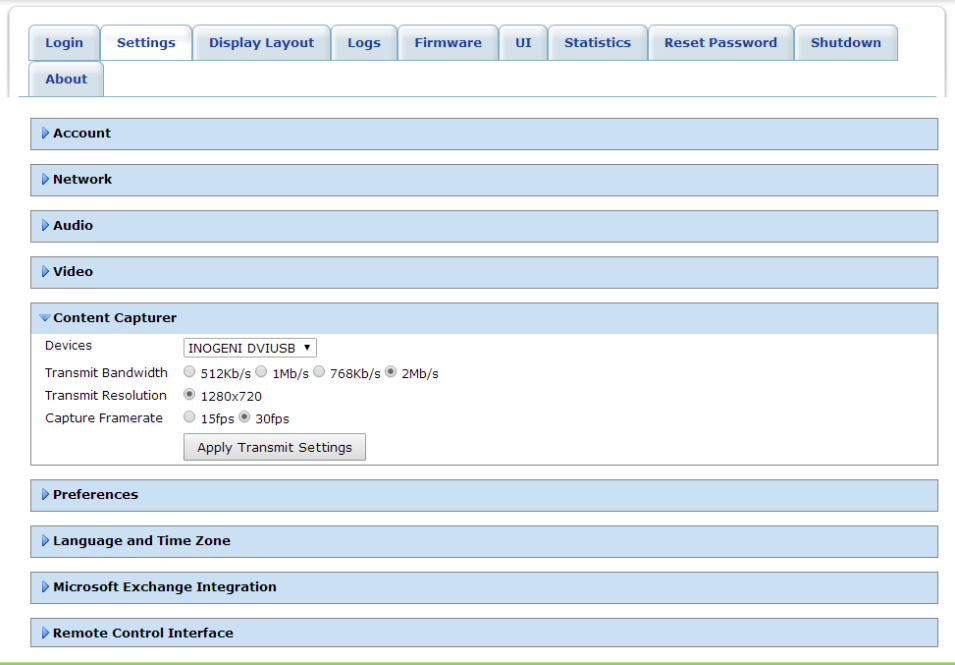

- 2. If needed, click the blue triangle next to the words *Content Capturer* to view the content capturer settings.
- 3. In the Devices dropdown list, select the content capturing device that the VidyoRoom will use.
- 4. In the Transmit Bandwidth field, select the maximum transmit bandwidth of the device. For the best audio/video projection experience, select 4Mb/s.
- 5. In the Transmit Resolution field, select the transmit resolution of the device.

The options available in this field depend upon which Transmit Bandwidth you selected.

- 6. In the Capture Framerate field, select the frames per second.
- 7. Click Apply Transmit Settings.

### <span id="page-14-0"></span>Configuring Preferences

#### To configure preferences:

1. Click the **Settings** tab.

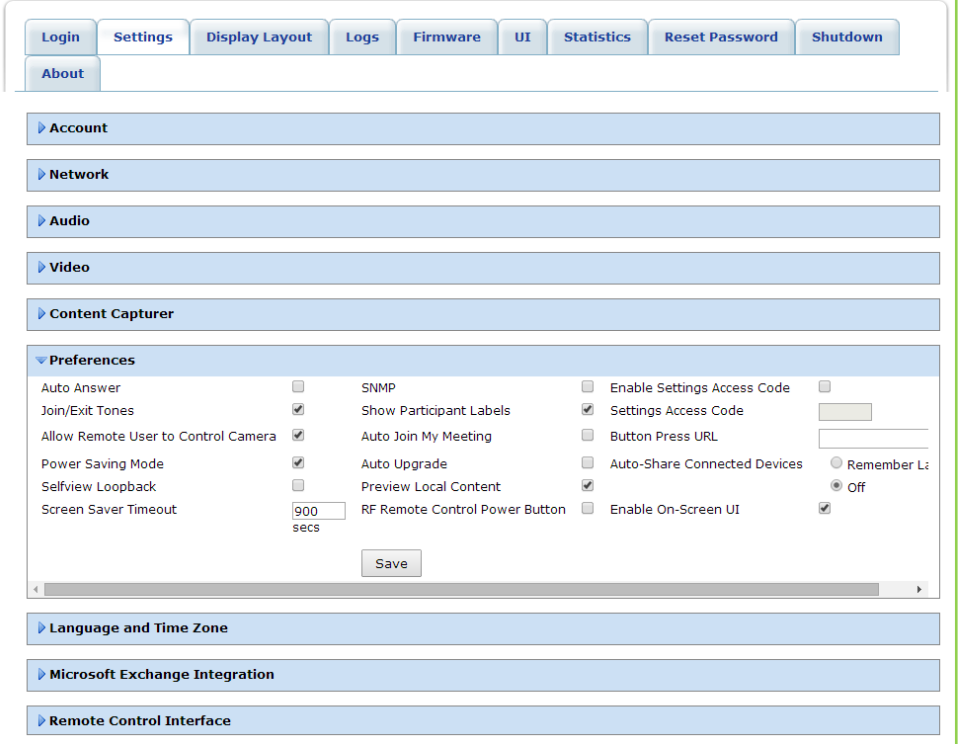

- 2. If needed, click the blue triangle next to the word *Preferences* to view the preference settings.
- 3. If you want the VidyoRoom to automatically answer incoming calls, select the Auto Answer check box.
- 4. If you want to hear a tone whenever someone joins or exits a conference, select the Join/Exit Tones check box.
- 5. If you want to allow remote users to control your camera, select the Allow Remote User to Control Camera check box.

For this option to work, the camera must be capable of electronic pan, tilt and zoom.

6. If you want to save power by automatically powering off the connected displays after one hour of inactivity, select the Power Saving Mode check box.

This option is enabled by default. If the displays go into Power Saving Mode, you can wake them up by pressing any button on the remote control or by joining a room using the VidyoRemote. Incoming calls will also wake up the displays.

- 7. If you want to view the loopback of your self-view from the VidyoRouter™ (as opposed to your local self-view) when you are the only one in the conference, select the Selfview Loopback check box.
- 8. In the Screen Saver Timeout field, enter the number of seconds after which the screen saver will appear or enter 0 if you do not want the screen saver to appear.

**9.** If you want to enable the SNMP interface, select the **SNMP** check box.

When enabled, a third party can use the SNMP protocol to configure and control VidyoRoom with their UI.

- 10. If you want to display the participants' names on-screen during conferences, select the **Show** Participant Labels check box.
- 11. If you want to automatically join your room whenever you log in, select the Auto Join My Meeting check box.
- 12. If you want to automatically upgrade your VidyoRoom whenever a new version is available on the VidyoPortal, select the **Auto Upgrade** check box.

Note: This upgrade is not the image upgrade, which you must manually initiate using either the Firmware tab or the Recovery Console. For more information about the Firmware tab, see page [21.](#page-23-0) For more information about the Recovery Console, see page [28.](#page-30-0)

- 13. If you want to preview locally shared content before sharing it with other sites, select the **Preview** Local Content check box.
- 14. Skip the RF Remote Control Power button check box; this field is not currently being used.
- 15. If you want to set an access code so that only those people who know the code can make changes to the VidyoRoom settings, select the **Enable Settings Access Code** check box and then enter the access code in the Settings Access Code field.
- 16. In most cases, leave the Button Press URL field blank. However, if you have a custom application that uses a dedicated button to activate a URL, enter the URL in the Button Press URL field.
- 17. If you want the VidyoRoom to remember the content share status from the last conference, select Remember Last in the Auto-Share Connected Devices field, or select Off if you do not want VidyoRoom to automatically share when a conference starts.

This option is not applicable for the VidyoRoom HD-40.

For example, if content was being shared in a conference and the conference ended without stopping the content share, when the next conference started, sharing would start automatically if you selected Remember Last. If you selected Off, sharing would not start automatically.

18. If you want the VidyoRoom to display the on-screen user interface, select the Enable On-Screen UI check box.

### <span id="page-16-0"></span>Configuring the Language and Time Zone

#### To configure the language and time zone:

1. Click the Settings tab.

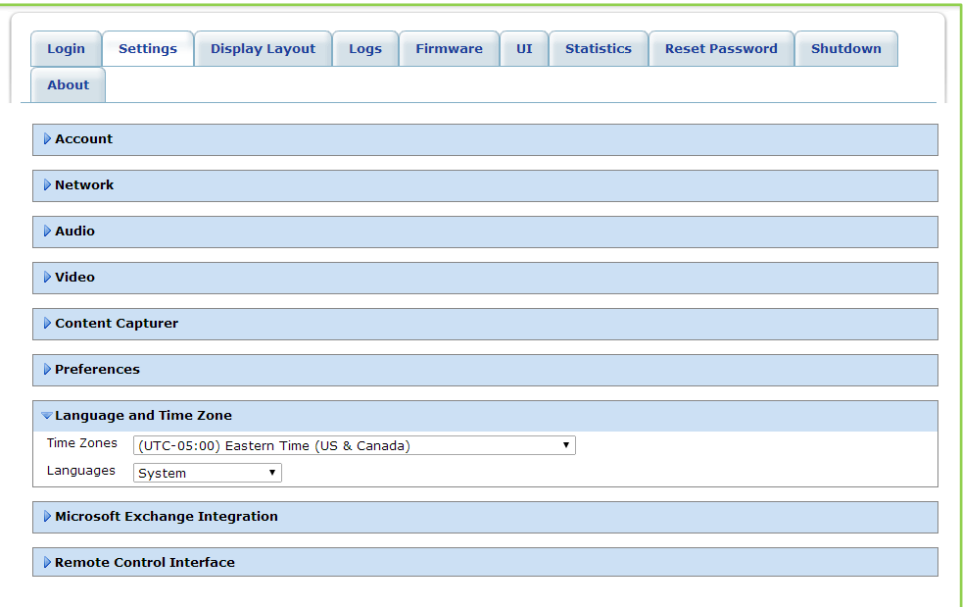

- 2. If needed, click the blue triangle next to the words Language and Time Zone to view the language and time zone settings.
- 3. From the Time Zones dropdown list, select the time zone in which the VidyoRoom is located.
- 4. From the Languages dropdown list, select the language that you want to display on the VidyoRoom user interface.

Select System if you want the VidyoRoom to display in the system language selected on the VidyoPortal.

### <span id="page-16-1"></span>Configuring Microsoft® Exchange® Calendar Integration

The Microsoft Exchange calendar integration feature enables the VidyoRoom to display upcoming scheduled meetings from a calendar that you specify. This feature enables the VidyoRoom to display meetings that are taking place up to three hours in the future and up to one hour in the past, as well as display or hide meeting details.

In order for the calendar integration to work, the Microsoft Exchange Autodiscover service must be enabled. For more information about this service, refer to the Microsoft documentation. In addition, this feature has been tested and qualified to work with Microsoft Exchange Server 2010 and Office 365 Exchange. It may run successfully in environments other than these; however, only these have been tested and are supported by Vidyo.

To configure Microsoft Exchange calendar integration:

1. Click the Settings tab.

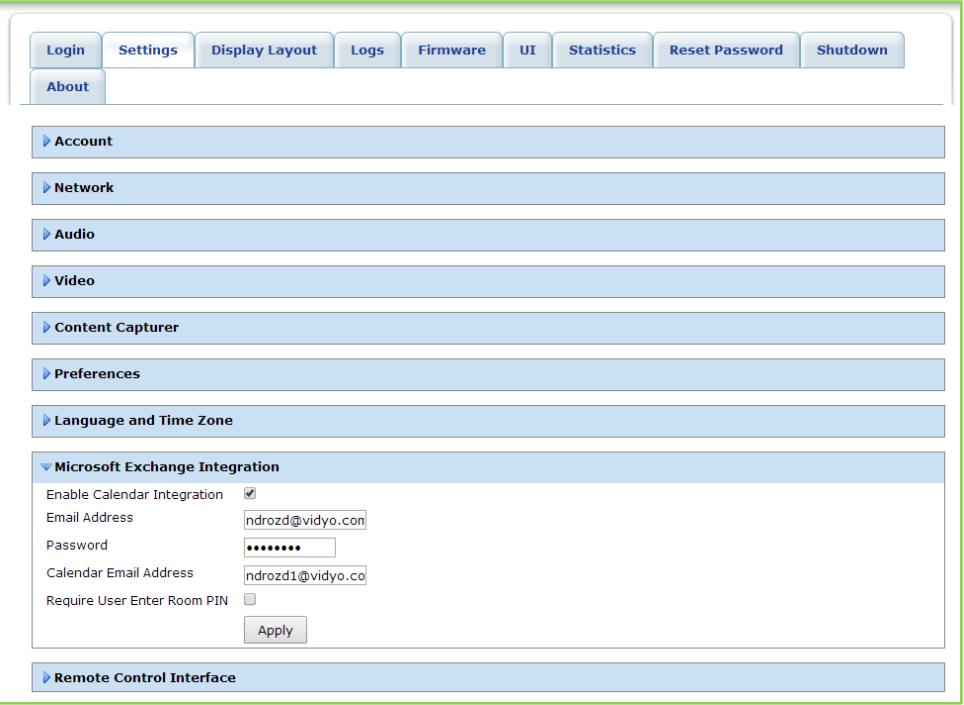

- 2. If needed, click the blue triangle next to the words *Microsoft Exchange Integration* to view the Microsoft Exchange integration settings.
- 3. If you want the VidyoRoom to display meetings from a calendar you specify, select the Enable Calendar Integration check box.
- 4. In the Email Address and Password fields, enter the credentials of the account that has access to the calendar that you want to share with the VidyoRoom (typically, this is the email address and password of the calendar administrator).
- 5. In the Calendar Email Address field, enter the email address of the calendar that you want to share with the VidyoRoom.

The meetings from this calendar are the ones that will appear on your VidyoRoom home screen.

- 6. If a room PIN is included in a calendar invite and you want to force users to enter the PIN when joining that meeting, select the Require User Enter Room PIN check box.
- 7. Click Apply.

### <span id="page-18-0"></span>Configuring the Remote Control Interface

#### To configure the remote control interface:

1. Click the Settings tab.

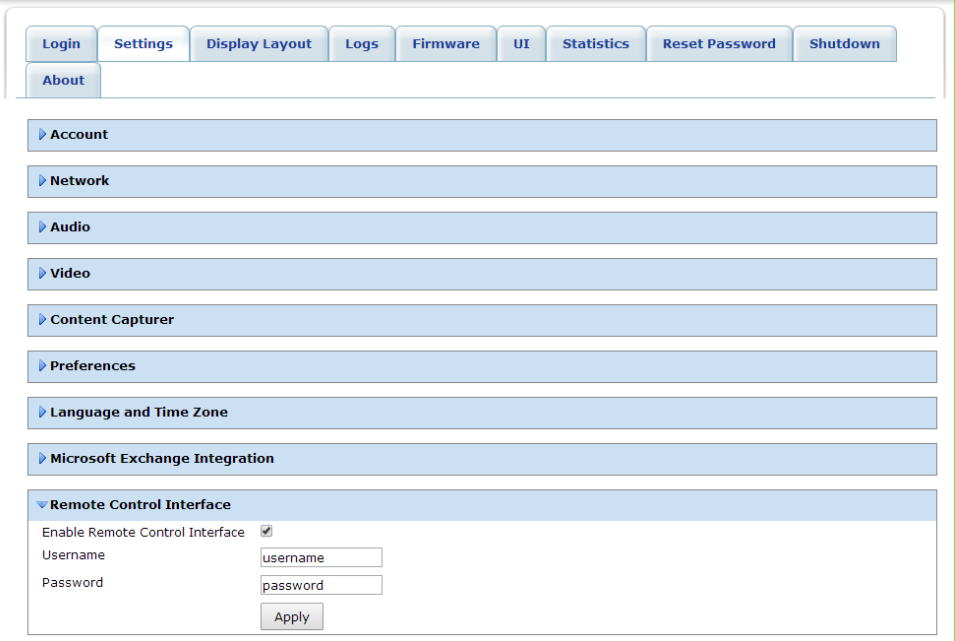

- 2. If needed, click the blue triangle next to the words *Remote Control Interface* to view the remote control settings.
- 3. If you want the VidyoRoom to be controlled by the VidyoRemote, select the **Enable Remote Control** Interface check box.
- 4. In the Username field, enter the username you use to access the VidyoRemote.
- 5. In the Password field, enter the password you use to access the VidyoRemote.
- 6. Click Apply.

<span id="page-18-1"></span>If you make changes to the settings on the Settings tab, click the Save button.

## Designing the Display Layout

The VidyoRoom Display Layout tab enables you to design the layout of the displays. You should carefully read this section before you begin designing your layout.

#### To design the display layout:

- 1. Click the Display Layout tab.
- 2. Click Identify at the bottom of the Display Layout page.

The Identify button indicates the display IDs and also displays the IP address of the VidyoRoom.

It's important to view the display IDs before designing the display layout because the displays may not be numbered in order from left to right beginning with Display #1, and the display IDs can change if you plug the displays in and out of the back of the VidyoRoom server. Therefore, before and during the display layout configuration, you should click **Identify** to make sure your configuration is mapping to the displays as you intend.

3. In the Height and Width drop-down lists, select the numbers that reflect the physical layout of your displays.

When you enter the height and width, the corresponding number of rows and columns of displays appears on the Display Layout page.

Example:

Let's say your displays are physically laid out like this:

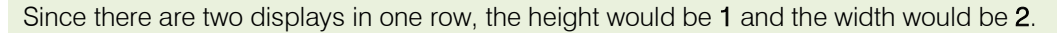

Because you entered 1 for the height and 2 for the width, one row and two columns of displays would appear on the Display Layout page. If your room physically has fewer displays than what appears on the page, you can eliminate them in the next step.

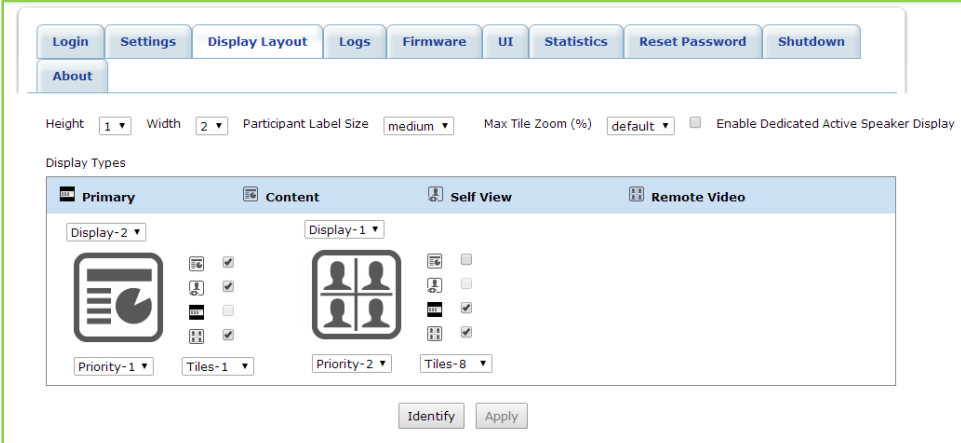

- 4. In the Participant Label Size field, select whether you want the participants' names to appear small, medium, or large on the displays during the conferences.
- 5. In the Max Tile Zoom (%) dropdown, select the percentage at which you want to zoom low resolution content.

For example, if a participant using a mobile device sends content at a low resolution to an Ultra HD 4K VidyoRoom screen, that participant's video will zoom in 16 times (1600%). If this is not desirable for you, you can use this dropdown to cap the zoom at a 200, 300, or 400%.

6. Select the **Enable Dedicated Active Speaker Display** check box if you want the active speaker to be displayed in the single stream Remote Video display that has the highest priority.

In other words, selecting this check box enables you to dedicate a display for showing the active speaker. For more information, see step [7](#page-21-0) on page [19.](#page-21-0)

7. In the Display- $#$  drop-down list for each display, select the number of the display. None appears automatically if your VidyoRoom model supports additional displays but you do not have any physically connected; however, you can also select None if you have an additional physical display connected but you do not want anything to be displayed on it.

Example (continued):

In our example, our VidyoRoom can only support two displays, so this is what we see:

- 8. For each display on the page, select the check box near the stream type that you want to assign to that display: Primary, Content, Self-View, or Remote Video.
	- **Primary: A Primary stream shows on-screen indicators, such as the speaker and microphone** mute icons.

You can designate only one screen as the Primary screen.

**Content: A Content stream shows any content shared from the local or remote sites.** 

Note: The second display for the VidyoRoom HD-40 Revision A and Revision B and for the HD-100 Revision D is set to display content only and cannot be changed.

- Self-View: A Self-View stream shows the video from the camera at your local site (that is, a view of yourself or your site).
- Remote Video: A Remote Video stream shows video from a remote site.

Note: The second display for the VidyoRoom HD-40 Revision A and Revision B and for the HD-100 Revision D is set to display content only and cannot be changed; therefore, you can select Remote Video for only one display. However, if you have a VidyoRoom model that supports video on more than one display (such as the HD-230), you can select the Remote Video check box for both displays so that you can view video from the remote sites on both displays when no content is being shared.

You can select more than one check box per display, but as you do so, keep in mind that VidyoRoom determines what gets shown on the displays based on this sorting order:

- 1. Local content
- 2. Remote content
- 3. Local video
- 4. Remote video

In other words, as long as one display has the **Content** check box selected, content will be shown whenever content is being shared. If you want a display to show content when a site is sharing content, but to show video when no content is being shared, then you should select both the Content and Remote Video check boxes for that display.

Example (continued):

If you recall, in our example, our displays are physically laid out like this:

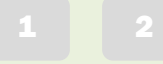

Showing any shared content is of utmost importance, so the first step we take is to select the Content check box for Display-1.

We want to see our own site on the right, so we select the **Self-View** check box for Display-2.

If no content is being shared, we don't want either display to be blank, so we select Remote Video for Display-1 and Display-2 (note that the option to display remote video on both displays is not available for the HD-40 Revision A and Revision B and for the HD-100 Revision D since the second display is reserved for content).

We also select Display-2 as the **Primary** display so that the on-screen indications appear on that display.

This is what we now have selected for each display:

 $C/R$  R/SV/P

<span id="page-21-0"></span>7. For the Priority dropdown, select the order in which the displays will be populated as video and content streams are received.

When selecting the Priority, remember that content is always displayed before video. If you selected the **Enable Dedicated Active Speaker Display** check box and no content is being shared, the single stream Remote Video display with the highest priority display will show the active speaker; if content is being shared, the single stream Remote Video display with the next highest priority display will show the active speaker.

Example (continued):

In our example, we had selected Display-1 and Display-2 as Remote Video displays. Since we want content to display on Display-1 when content is being shared, and we want the active speaker to appear on it if no content is being displayed, we select Display-1 as higher priority:

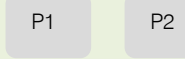

8. The stream from each site is shown in a *tile*. In the Tiles dropdown for each display, select the maximum number of tiles that you want to show on the display.

For example, if you select 4, you can show video from four different sites on that one display. The number of tiles you can select depends on which VidyoRoom model you have. For more information, refer to the datasheet for your model or to the VidyoRoom and VidyoPanorama 600 Release Notes.

When selecting the number of tiles, remember the sorting order described in the previous step (that is, local content gets displayed first, then remote content, then local video, and finally remote video). Also keep in mind that participants like to see content clearly, so avoid selecting a high number of tiles on the Content display.

Example (continued):

In our example, we select 1 for Display-1 since that's where our content is displayed first and we do not want it to appear too small. We select 8 for Display-2 since we want as many sites as possible to appear on that display.

1 8

#### 9. Click Apply.

At this point, you may want to make a call to see if you like the display layout that you just set up. If you do not like it, you can make changes on the Display Layout tab, and then make another call. Continue making changes and checking them in a call until the layout is the way you like it.

## <span id="page-22-0"></span>Obtaining Log Files

The Logs tab enables you to obtain log files for the VidyoRoom.

#### To obtain log files:

1. Click the Logs tab.

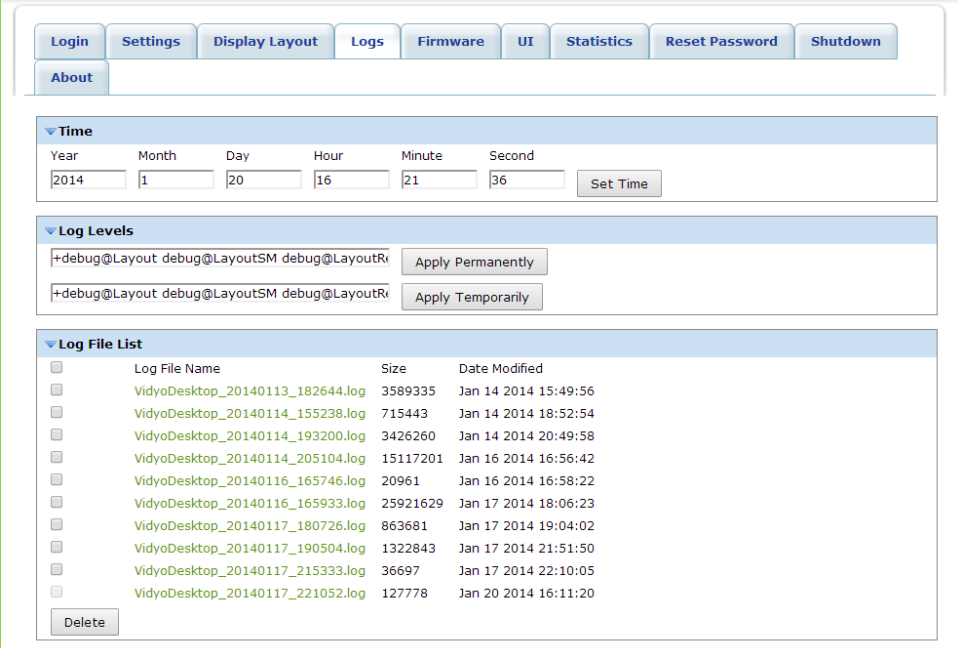

- 2. If needed, click the blue triangle next to the word *Time* to view the time settings.
- 3. Enter the system time of the VidyoRoom and click Set Time.
- 4. If needed, click the blue triangle next to the words Log Levels to view the log level settings.
- 5. Enter the log name and click either Apply Permanently or Apply Temporarily.
- 6. If needed, click the blue triangle next to the words  $Log$  File List to view the list of log files.

7. If you want to obtain a log file, right-click on the log file that you want and select one of the options.

For example, you can select Save link as... to copy the log file to a specific location on your system.

8. If you want to delete a log file, select the check box to the left of the file you want to delete and click Delete. If you want to delete all the log files except for the last one (which is the currently active log file), select the check box to the left of Log File Name and click Delete.

## <span id="page-23-0"></span>Updating the Firmware

The Firmware tab enables you to upload a new image file or a new certificate file to the VidyoRoom local disk. Normally, the client installer is downloaded from the VidyoPortal to the VidyoRoom; however, you can use the Firmware tab as another option for uploading the client. This is useful when the VidyoPortal does not have a client installer file available or when the VidyoPortal version does not support uploading the client.

Once you have uploaded an image file, you can also use the Firmware tab to update the image. Alternatively, you can re-image the system using the Recovery Console. However, using the Firmware tab is generally preferable because you can perform the upgrade remotely and while the system is running. For more information about the Recovery Console, see Chapter 4 on page [28.](#page-30-0)

#### To update the firmware:

1. Click the Firmware tab.

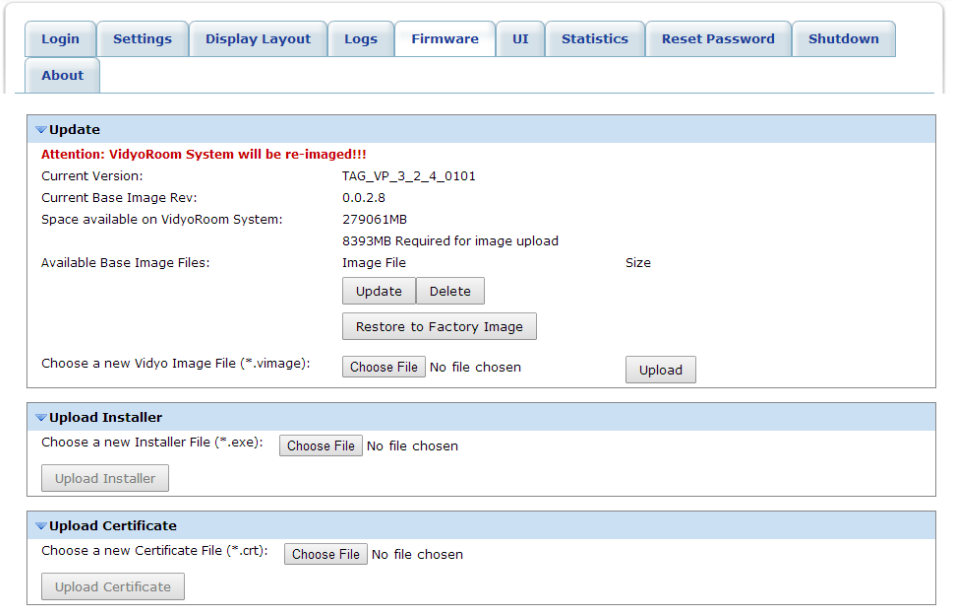

- 2. If you want to update the image or delete the image file that has been uploaded to the local disk:
	- a. If needed, click the blue triangle next to the word Update.
	- b. If there is more than one image file listed, select the check box next to the file you want to update or delete.
	- c. Click either Update to update the image or click Delete to delete the file from the local disk.
- 3. If you want to restore the VidyoRoom system to the factory image, click Restore to Factory Image.
- 4. If you want to upload a new image file:
	- a. Click Browse... to choose the image file that you want to upload.
	- b. Click Upload.
- 5. If you want to upload a new Installer file:
	- a. If needed, click the blue triangle next to the words Upload Installer.
	- b. Click Choose File to choose the Installer file that you want to upload.
	- c. Click Upload Installer.
- **6.** If you want to upload a new Certificate file:
	- a. If needed, click the blue triangle next to the words Upload Certificate.
	- **b**. Click **Browse** to browse to the Certificate file that you want to upload.
	- c. Click Upload Certificate.

## <span id="page-24-0"></span>Uploading UI Backgrounds

The UI tab enables you to upload backgrounds for the Home screen and Settings screen. Users can then choose the image they want from among the uploaded images to set as their background image.

The maximum resolution for an uploaded image is 3840 x 2160, and the size must be less than 10 MB.

#### To upload UI backgrounds:

1. Click the UI tab.

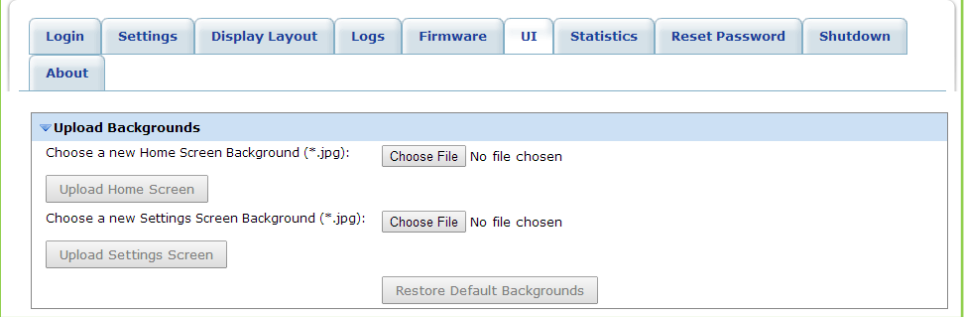

- 2. If needed, click the blue triangle next to the word Upload Backgrounds to view background settings.
- 3. If you want to upload a new background that can be used for the Home screen:
	- a. Click Choose File and choose the .jpg file that you want to upload.
	- **b.** Click Upload Home Screen.
- 4. If you want to upload a new background that can be used for the Settings screen:
	- c. Click Choose File and choose the .jpg file that you want to upload.
	- d. Click Upload Settings Screen.
- 5. If you want to revert back to the default backgrounds, click Restore Default Backgrounds.

## <span id="page-25-0"></span>Viewing the Statistics

The Statistics tab enables you to view statistics about the system.

- The Information portion of the tab indicates if you are in a conference, if you are using the VidyoRouter, VidyoProxy, or a Web Proxy, and if you are using a secured connection.
- The Bandwidth portion of the tab provides statistics for both the actual and available send and receive bandwidth for video, audio, and content.
- The Video portion of the tab provides statistics about the send video (such as the source that's sending the video, the resolution, the frame rate, and so on) and the receive video (such as which participant is receiving the video, the resolution, the frame rate, and so on).
- The Content portion of the tab provides statistics about the send content (such as the source that's sending the content, the resolution, the frame rate, and so on) and the receive content (such as which participant is receiving the content, the resolution, the frame rate, and so on).
- The Audio portion of the tab provides statistics about the send audio (such as the source that's sending the audio, the bit rate, and so on) and the receive audio (such as which participant is receiving the audio, the bit rate, and so on).
- The Resource portion of the tab provides information about the CPU state of your system in real time. It shows the current CPU usage for a time span of 100 seconds.

#### To view the statistics:

1. Click the Statistics tab.

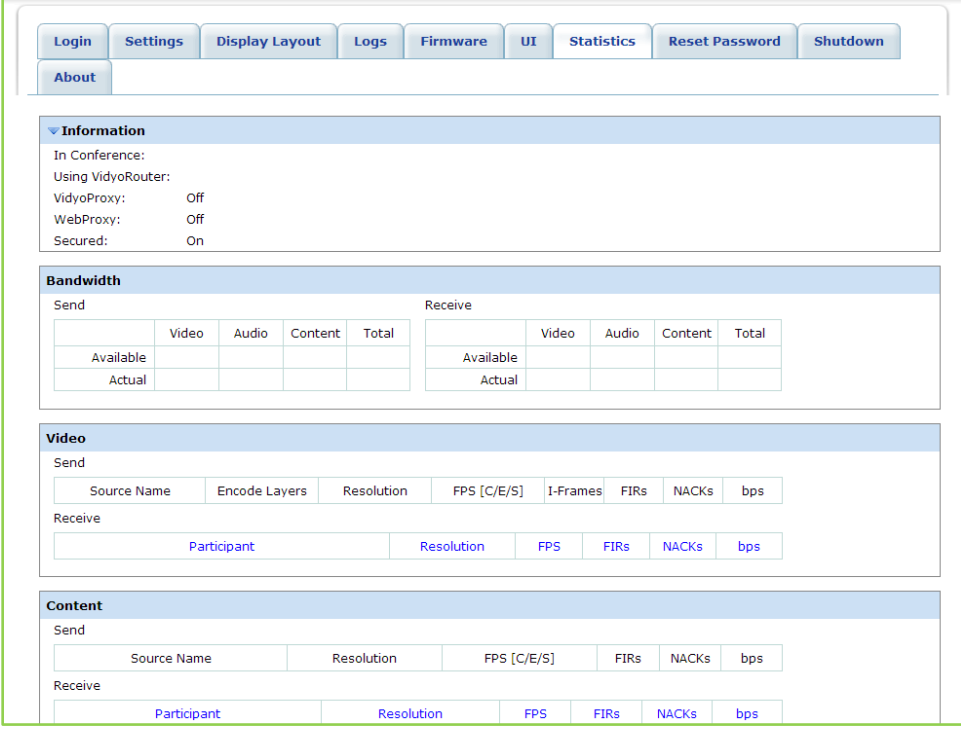

2. Click Start (located at the bottom of the page) to start viewing the statistics.

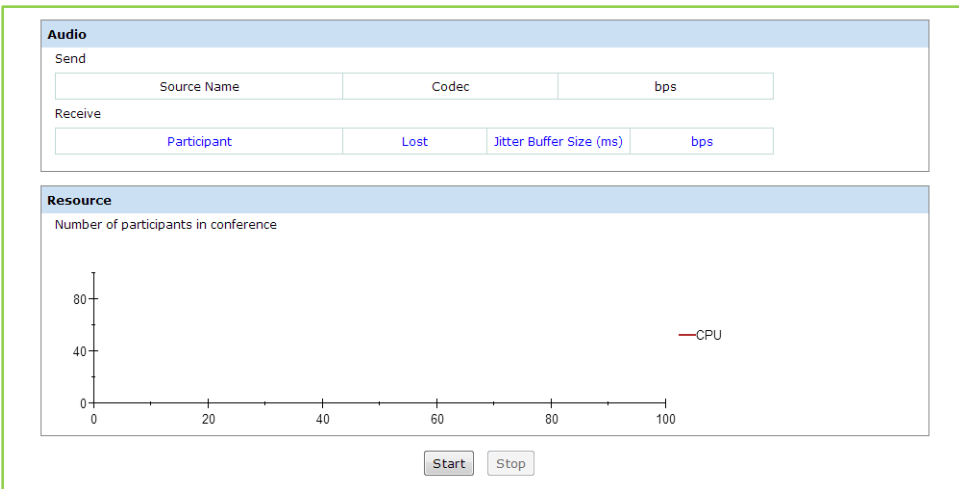

**3.** Click **Stop** (located at the bottom of the page) to stop viewing the statistics.

### <span id="page-26-0"></span>Resetting the Password

The Reset Password tab enables you to change the password for the VidyoRoom.

#### To reset the password:

1. Click the Reset Password tab.

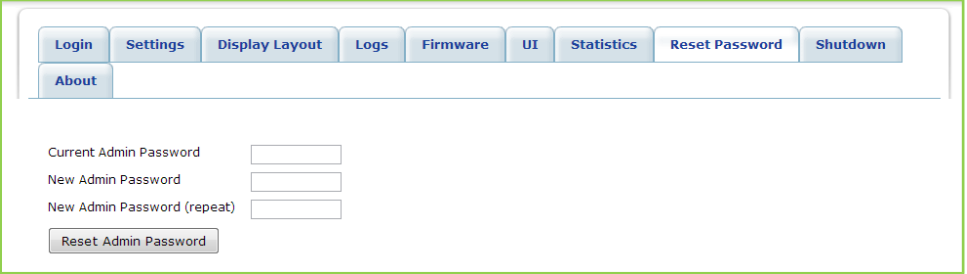

2. In the Current Admin Password field, enter the current password you use to log in to the VidyoRoom Admin UI.

The default password for the VidyoRoom is **password**.

- 3. In the New Admin Password field, enter the new admin password for the VidyoRoom.
- 4. In the New Admin Password (repeat) field, enter the new admin password for the VidyoRoom again.
- 5. Click Reset Admin Password.

## <span id="page-27-0"></span>Shutting Down

The Shutdown tab enables you to shut down or restart the VidyoRoom.

#### To shut down or restart the VidyoRoom:

1. Click the Shutdown tab.

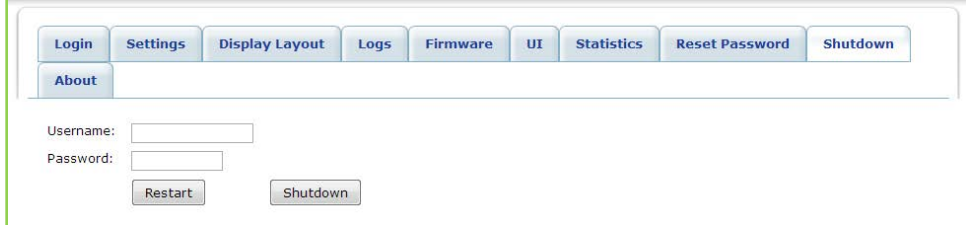

- 2. In the Username field, enter the user name you use to log in to the VidyoRoom Admin UI.
- 3. In the Password field, enter the password you use to log in to the VidyoRoom Admin UI.
- 4. Click Shutdown or Restart.

## <span id="page-27-1"></span>Viewing the About Information

The About tab provides information about the VidyoRoom.

#### To view the About information:

1. Select the **About** tab.

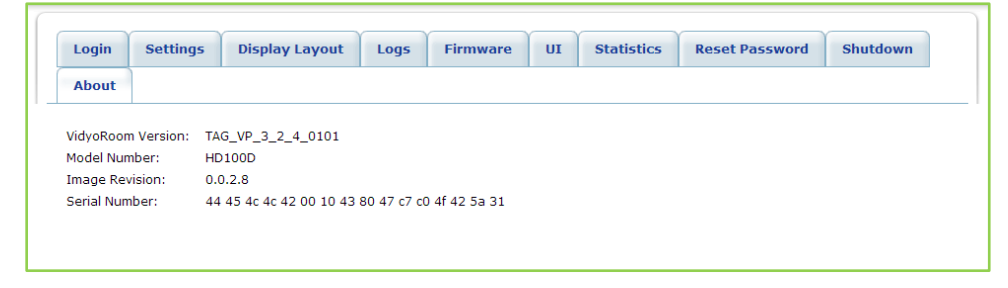

2. View the VidyoRoom version number, model number, image revision, and the serial number of the motherboard.

## <span id="page-28-0"></span>3. Managing VidyoRooms from the VidyoPortal

If you are logged in as an Admin on the VidyoPortal, you can view information about each of the VidyoRooms as well as access the VidyoRoom Admin UI.

#### To manage VidyoRooms from the VidyoPortal:

- 1. Log in to the Admin portal using your Admin account:
	- a. Enter the FQDN or IP address for the VidyoPortal in the address bar of a web browser, followed by a forward slash and the word "admin":

#### **http://<FQDN or IP>/admin**

b. Enter the Admin user name and password.

(Alternatively, you can log in as a Super Admin.)

- 2. Select the **Meeting Rooms** tab.
- 3. Select Manage VidyoRooms.

The Manage VidyoRooms page lists all of your VidyoRooms. If a VidyoRoom has been offline for more than five days, it will not be displayed on the list.

If you want to view a VidyoRoom that isn't displayed on the first Manage VidyoRooms page, you can easily select another page using the controls at the bottom of the screen.

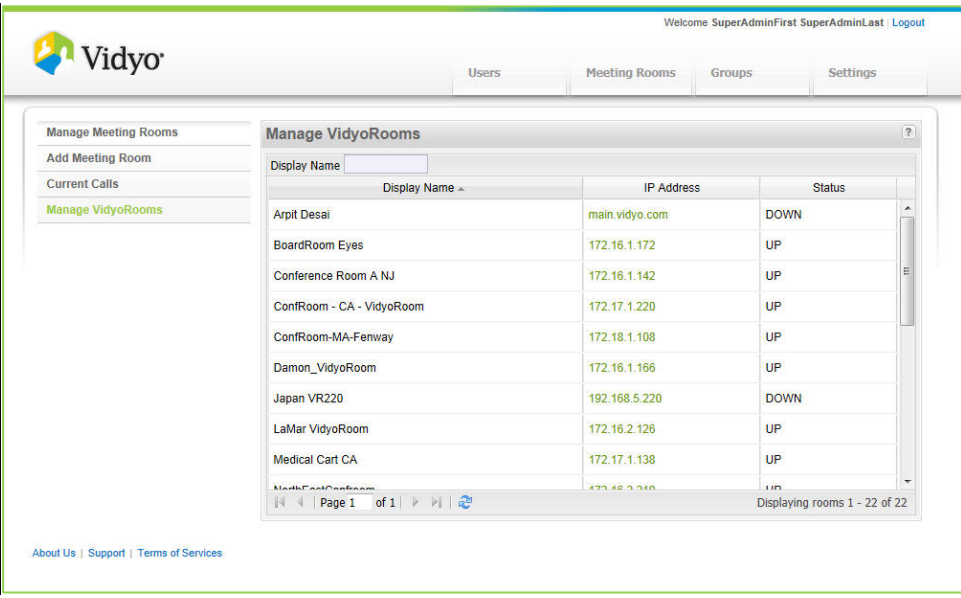

- 4. View information about each of the VidyoRooms:
	- **Display Name: The descriptive name given to the VidyoRoom when it was installed.**
	- **IF Address: The IP address assigned to the VidyoRoom.**
	- Status: Whether the VidyoRoom is Up (online) or Down (offline).

5. If you want to change any of the VidyoRoom settings, click on the IP address of the VidyoRoom to access the Admin UI for that VidyoRoom.

For more information about the VidyoPortal, refer to the VidyoConferencing Administrator Guide.

## 4. Using the Recovery Console

<span id="page-30-0"></span>This chapter describes how to use the Recovery Console. The Recovery Console enables you to:

- **Upgrade the system**
- **Perform a factory restore**
- **Manage restore points**
- **Turn remote management on or off**
- **Upgrade the Recover Console software**

## <span id="page-30-1"></span>Accessing the Recovery Console

#### To access the Recovery Console:

- 1. Connect a keyboard directly to the VidyoRoom server.
- 2. While the server is rebooting, press and hold the Left Shift key, and then immediately press and hold the Right Shift key and release the Left Shift key, and then immediately press and hold the Left Shift key and release the Right Shift key.
- 3. Keep repeating the previous step until the Recovery Console Main Menu appears.

## <span id="page-30-2"></span>Upgrading the VidyoRoom

You can upgrade the VidyoRoom using an image file from the local disk or an image file from a USB flash drive that you insert directly into the system.

Alternatively, you can upgrade the VidyoRoom using the Admin UI Firmware tab. The Firmware tab enables you to perform the upgrade remotely. For more information about the Admin UI Firmware tab, see "Updating the Firmware" on page [21.](#page-23-0)

### <span id="page-30-3"></span>Upgrading the VidyoRoom Using an Image File from the Local Disk

To upgrade the VidyoRoom using an image file from the local disk, you must first upload the upgrade image using the Admin UI Firmware tab. You can then reboot the server to access the Recovery Console and perform the upgrade.

For more information about how to use the Admin UI Firmware tab, see "Updating the Firmware" on page [21.](#page-23-0)

#### To upgrade the VidyoRoom using an image file from the local disk:

1. Select **1. Upgrade System.**

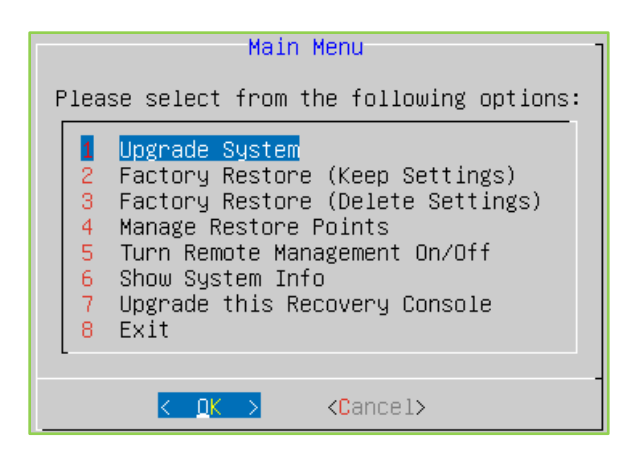

2. Select **Local Load Software from the Local Disk** and select **OK**.

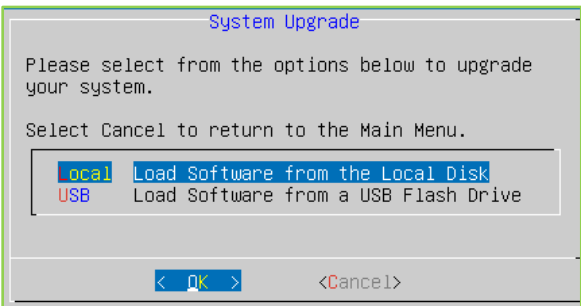

A list of available image files appears.

3. Select the file you want to use to upgrade the VidyoRoom and select **OK**.

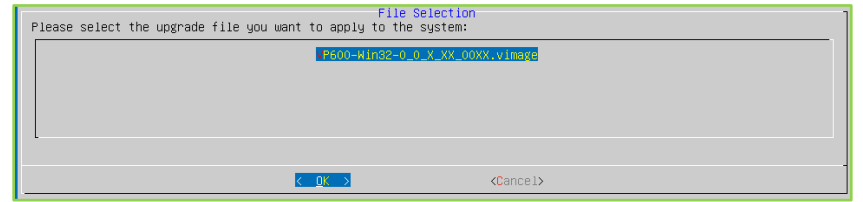

A message appears asking you to confirm the upgrade, and then another message appears as the system validates the file.

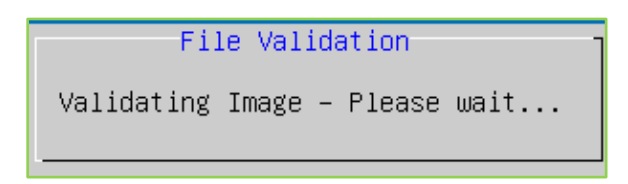

The new image file is applied to the VidyoRoom.

### <span id="page-31-0"></span>Upgrading the VidyoRoom Using a USB Flash Drive

You can upgrade the VidyoRoom by copying the upgrade image to a USB flash drive, and then inserting that flash drive directly into the VidyoRoom system. If you choose this method, you must copy the upgrade file to the top-level directory of the USB flash drive.

#### To upgrade the VidyoRoom using a USB flash drive:

1. Select **1. Upgrade System.**

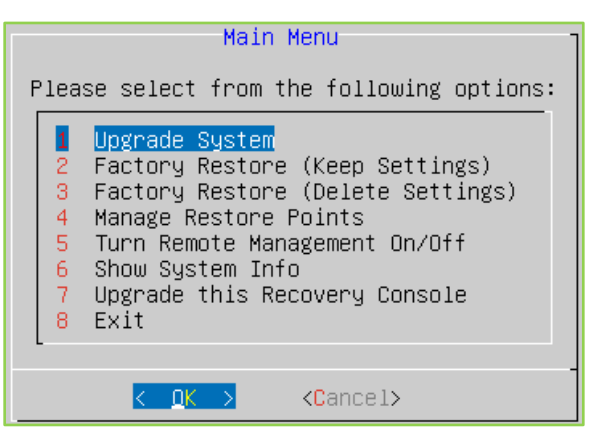

2. Select **USB Load Software from a USB Flash Drive** and select **OK**.

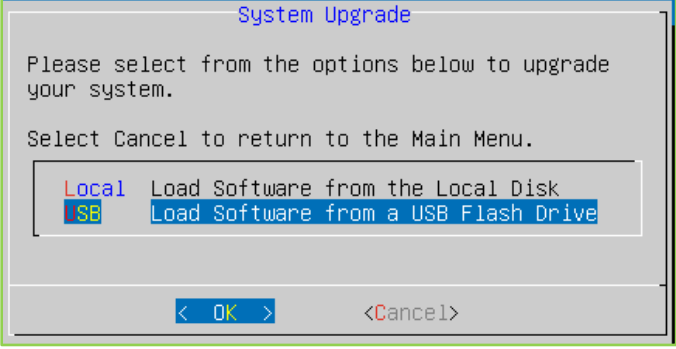

3. Ensure that the upgrade file is in the top-level directory of the USB flash drive, and then insert the flash drive into the VidyoRoom system and select **OK**.

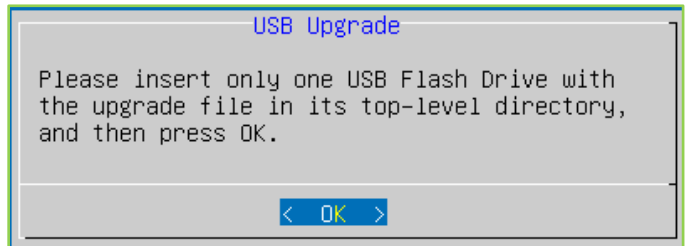

The Detecting Drive screen appears.

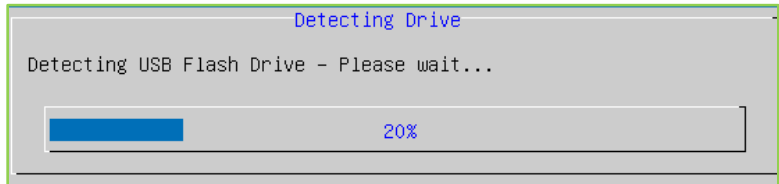

If no image files are found, an error message appears. If image files are found, a list of available files appears.

4. Select the file you want to use to upgrade the VidyoRoom and select **OK**.

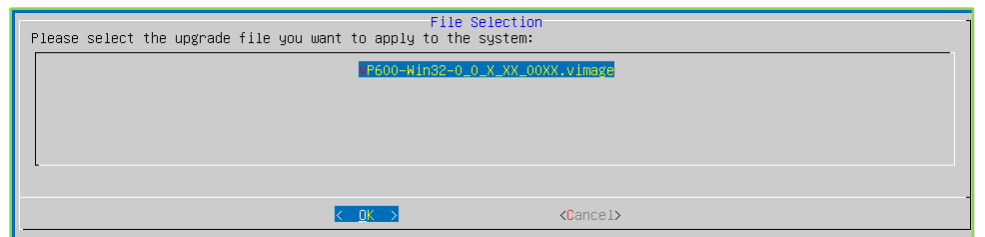

A message appears asking you to confirm the upgrade, and then another message appears as the system validates the file.

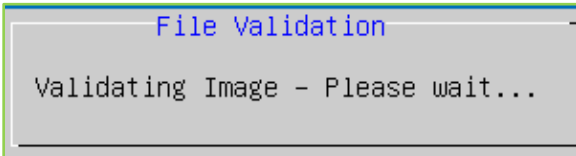

The new image file is applied to the VidyoRoom.

## <span id="page-33-0"></span>Performing a Factory Restore

The Factory Restore options in the Recovery Console enable you to restore your VidyoRoom to the default factory image. You can choose to either perform the restore and preserve all of your settings or perform the restore and remove all of your settings.

#### To perform a factory restore:

1. Select **2. Factory Restore (Keep Settings)** or select **3. Factory Restore (Delete Settings).** 

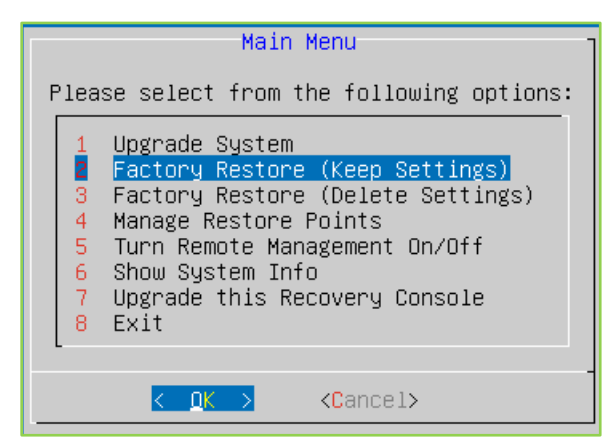

**If you select 2. Factory Restore (Keep Settings)**, the VidyoRoom is restored to the default factory image but all of your settings are preserved.

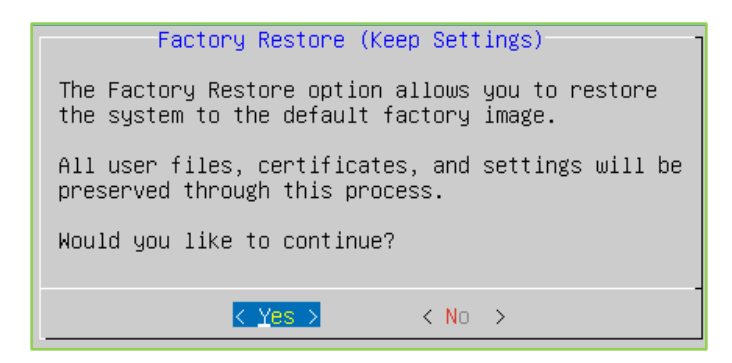

**If you select 3. Factory Restore (Delete Settings)**, the VidyoRoom is restored to the default factory image and all of the user files, logs, certificates, and settings are removed.

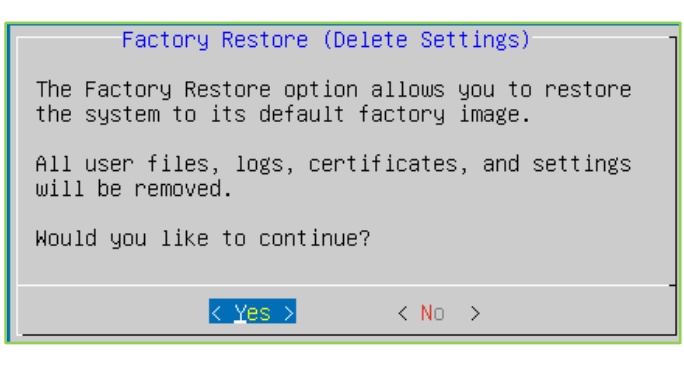

2. Select **Yes** to perform the factory restore.

When the restore successfully completes, a message asks you to reboot.

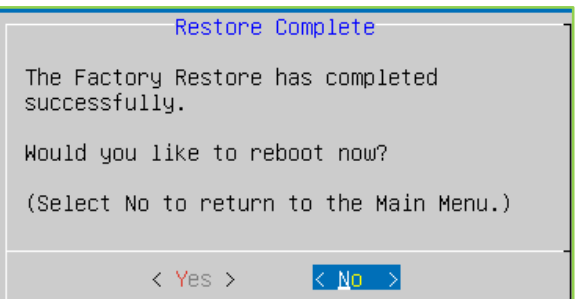

3. Select **Yes** to reboot.

### <span id="page-34-0"></span>Managing Restore Points

Restore points are backups of your system software (including patches). By using the Manage Restore Points option in the Recovery Console, you can restore your VidyoRoom to a restore point that you had previously created, you can create new restore points, and you can delete previously created restore points.

#### To manage restore points:

1. Select **4. Manage Restore Points.**

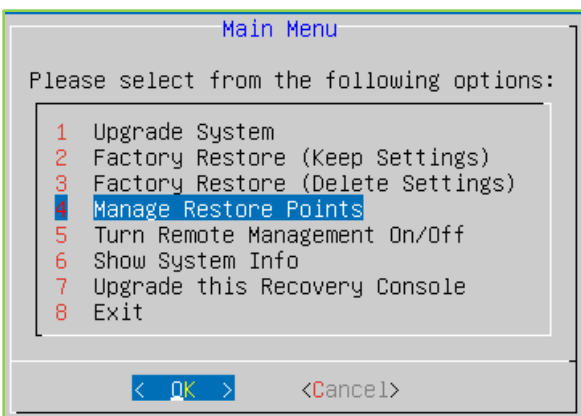

2. Select **Create Create a System Restore Point**, **Restore Restore the System back to a previous Restore Point**, or **Delete Delete previously-created Restore Points.**

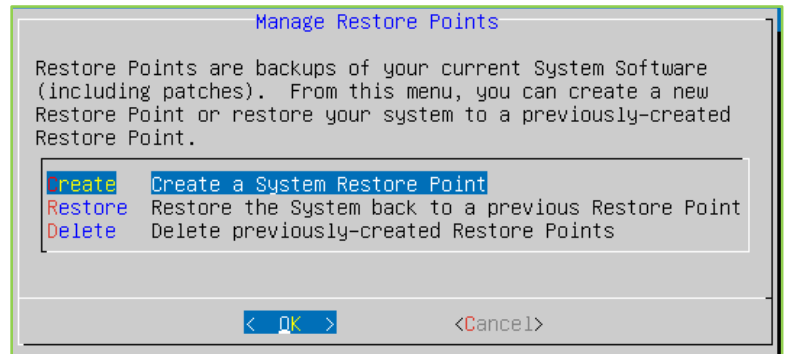

**If you select Create Create a System Restore Point**, the system automatically sets the file name but you can enter a description (such as "August Upgrade to 2.5"), and then select **OK.**

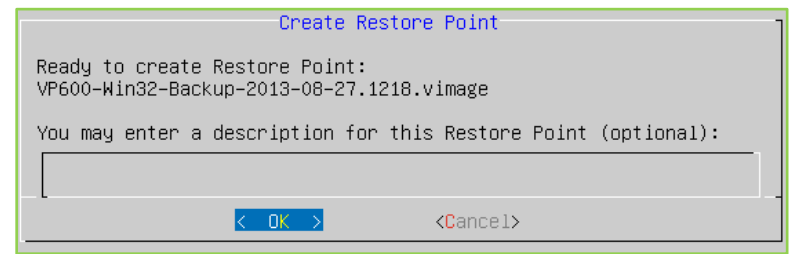

The new restore point is created.

 If you select **Restore Restore the System back to a previous Restore Point**, select the file you want to apply to the VidyoRoom and select **OK.**

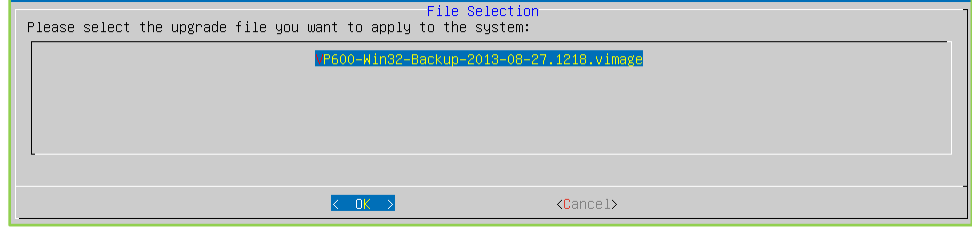

The VidyoRoom is restored back to the selected restore point.

 If you select **Delete Delete previously-created Restore Points**, select the file you want to delete and select **OK.**

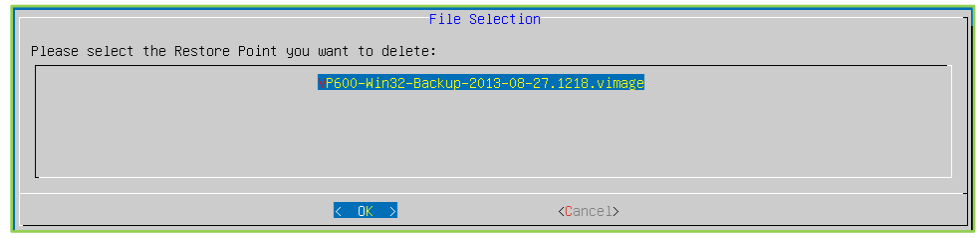

The restore point is deleted.

### <span id="page-36-0"></span>Turning Remote Management On or Off

Remote management enables you to upgrade and configure your VidyoRoom over the network.

#### To turn remote management on or off:

1. Select **5. Turn Remote Management On/Off.**

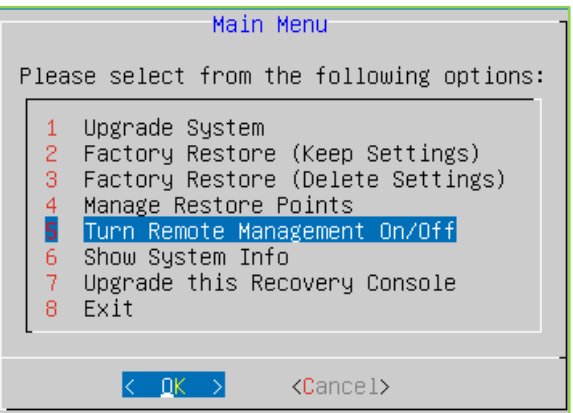

2. Select **On Turn Remote Management On** or select **Off Turn Remote Management Off.**

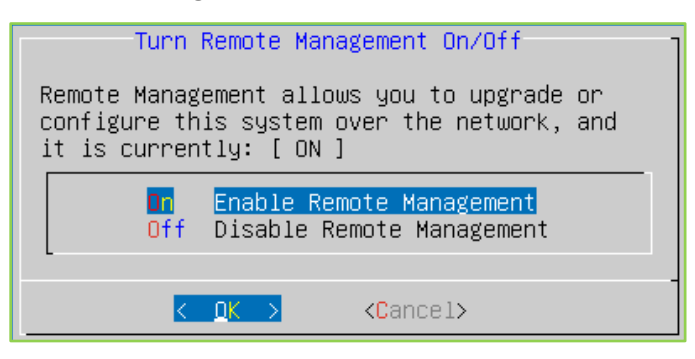

3. Select **OK**.

## <span id="page-37-0"></span>Upgrading the Recovery Console

The last option on the Recovery Console Main Menu enables you to upgrade the Recovery Console software without having to reimage the whole system.

#### To upgrade the Recovery Console:

1. Select **7. Upgrade this Recovery Console.**

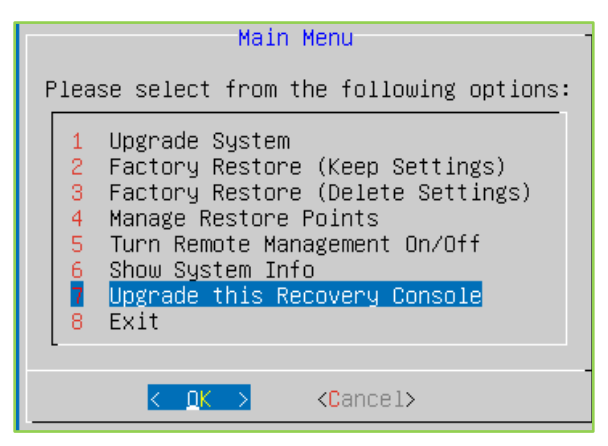

- 2. Insert the USB flash drive into the VidyoRoom system.
- 3. Select an upgrade file.

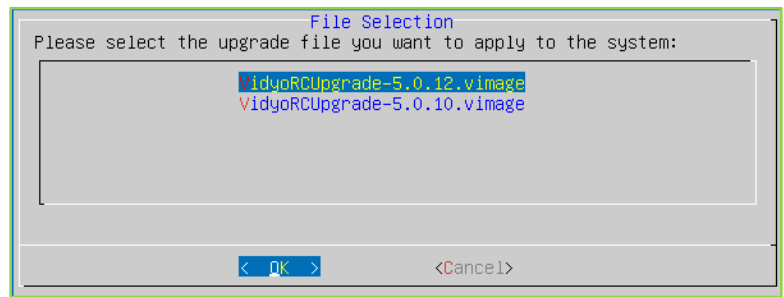

#### 4. Select **OK.**

The software for the Recovery Console itself is updated.

## Appendix A. Reliability

<span id="page-38-0"></span>THE VIDYO INFORMATION OR THIRD PARTY VENDOR DATA CONTAINED HEREIN IS PROVIDED STRICTLY "AS IS", WITHOUT WARRANTY, AND VIDYO EXPRESSLY DISCLAIMS ANY IMPLIED WARRANTIES OF MERCHANTABILITY, TITLE OR FITNESS FOR A PARTICULAR PURPOSE REGARDING SAID INFORMATION OR DATA, EVEN IN THE EVENT VIDYO HAS KNOWLEDGE OF DEFICIENCIES IN SAID INFORMATION OR DATA. VIDYO DOES NOT ENSURE OR GUARANTEE THE ACCURACY OF ANY SUCH VIDYO INFORMATION OR THIRD PARTY VENDOR DATA AND SUCH INFORMATION AND/OR DATA IS UTILIZED BY RECIPIENT SOLELY AT ITS OWN RISK AND EXPENSE. VIDYO DISCLAIMS LIABILITY FOR ANY AND ALL CLAIMS, DAMAGES , COSTS OR EXPENSES, INCLUDING SPECIFICALLY BUT WITHOUT LIMITATION, LOST PROFITS, LOST DATA OR LOST BUSINESS EXPECTANCY, COMPENSATORY, INCIDENTAL AND OTHER CONSEQUENTIAL DAMAGES, ARISING OUT OF OR IN ANY WAY RELATING TO RECIPIENT'S RECEIPT, USE OF, RELIANCE OR ALLEGED RELIANCE UPON THE INFORMATION OR DATA, OR VIDYO'S ACTS OR OMISSIONS REGARDING SUCH INFORMATION OR DATA, EVEN IF RECIPIENT INFORMS VIDYO, WHETHER EXPRESSLY OR BY IMPLICATION, OF ITS RECEIPT, USE OR RELIANCE UPON SUCH INFORMATION, AND EVEN IF SUCH LOSSES ARE DUE OR ALLEGED TO BE DUE IN WHOLE OR IN PART TO VIDYO'S NEGLIGENCE, CONCURRENT NEGLIGENCE OR OTHER FAULT, BREACH OF CONTRACT OR WARRANTY, VIOLATION OF DECEPTIVE TRADE PRACTICES LAWS OR STRICT LIABILITY WITHOUT REGARD TO FAULT. RECEIPT OF THE INFORMATION HEREIN IS DEEMED ACCEPTANCE OF THE TERMS HEREOF.

## <span id="page-38-1"></span>Limitations of Reliability Prediction Models

- **Reliability prediction models provide MTBF point estimates. Model inputs include base component** failure rates, environmental, quality, and stress factors.
- **Base failure rates use failure data from multiple sources, including industry field data, research lab** test results, and government labs.
- **Environmental, quality and stress factors may differ from field conditions.**
- **Predictions assume a constant failure rate which does not account for failures due to early life** quality issues or wearout phenomena.

## <span id="page-38-2"></span>General Prediction Methodology

**VIDYO's default prediction methodology is Telcordia SR332, Reliability Prediction.** 

### <span id="page-38-3"></span>Electronic Equipment Procedure

- **Other methods may be used to estimate the reliability of certain products and/or subsystems.**
- System reliability predictions take into account the impact of redundant components.

### <span id="page-39-0"></span>Component Parameters and Assumptions

- The default methodology for MTBF predictions is Telcordia method 1, case 3.
- Assumptions include 250° C system inlet air temperature, quality level II components, groundbased, fixed, controlled environment, and 100% duty cycle. Components internal to the system are generally assumed to be operating at 40o˚ C ambient and 50% electrical stress.

### <span id="page-39-1"></span>Supplier MTBF Data

- In developing system MTBF predictions, VIDYO uses MTBF data provided by suppliers.
- **Apart from using industry standard prediction methodologies, suppliers may derive MTBF data from** reliability demonstration testing, life testing, actual field failure rate, or specification and datasheets.
- **Supplier data is provided as is to VIDYO, and VIDYO generally does not verify the accuracy of** Supplier data.

### <span id="page-39-2"></span>Subsystem MTBF Data Release Policy

VIDYO does not release MTBF data below the system level.

The reasons for this policy are:

- **UIDYO** considers internally designed subsystem MTBF data to be confidential intellectual property.
- **VIDYO** obtains supplier subsystem MTBF data under NDA and is prohibited from sharing such data outside of VIDYO.

## <span id="page-39-3"></span>MTBF Reliability

The MTBF prediction is calculated using component and subassembly random failure rates. The calculation is based on the Telcordia SR-332 Issue 2, Method I, Case 3.

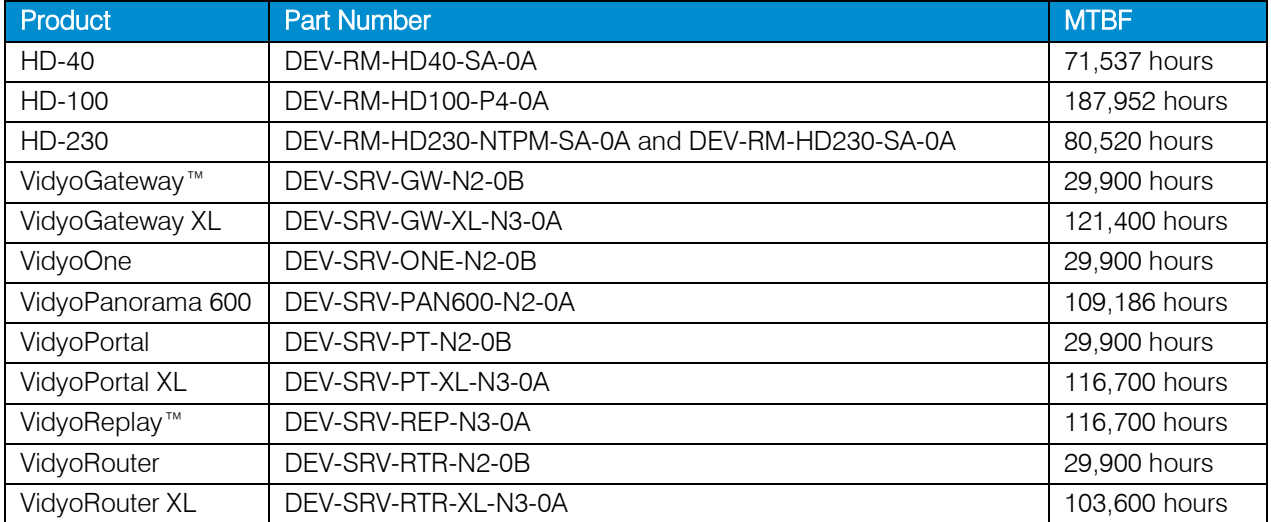